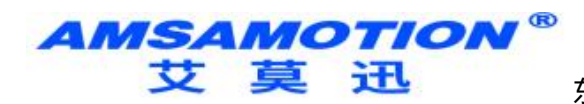

# RS232-ETH 模块使用手册

 $-V1.1$ 

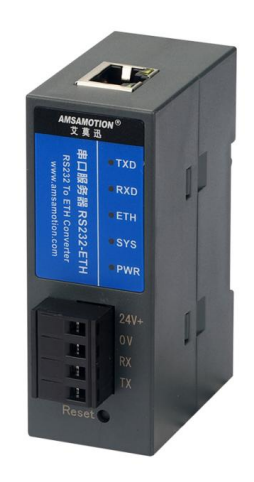

**AMSAMOTION®** 艾莫迅

东莞市艾莫迅自动化科技有限公司

# AS 东莞市艾莫迅自动化科技有限公司

# 目录

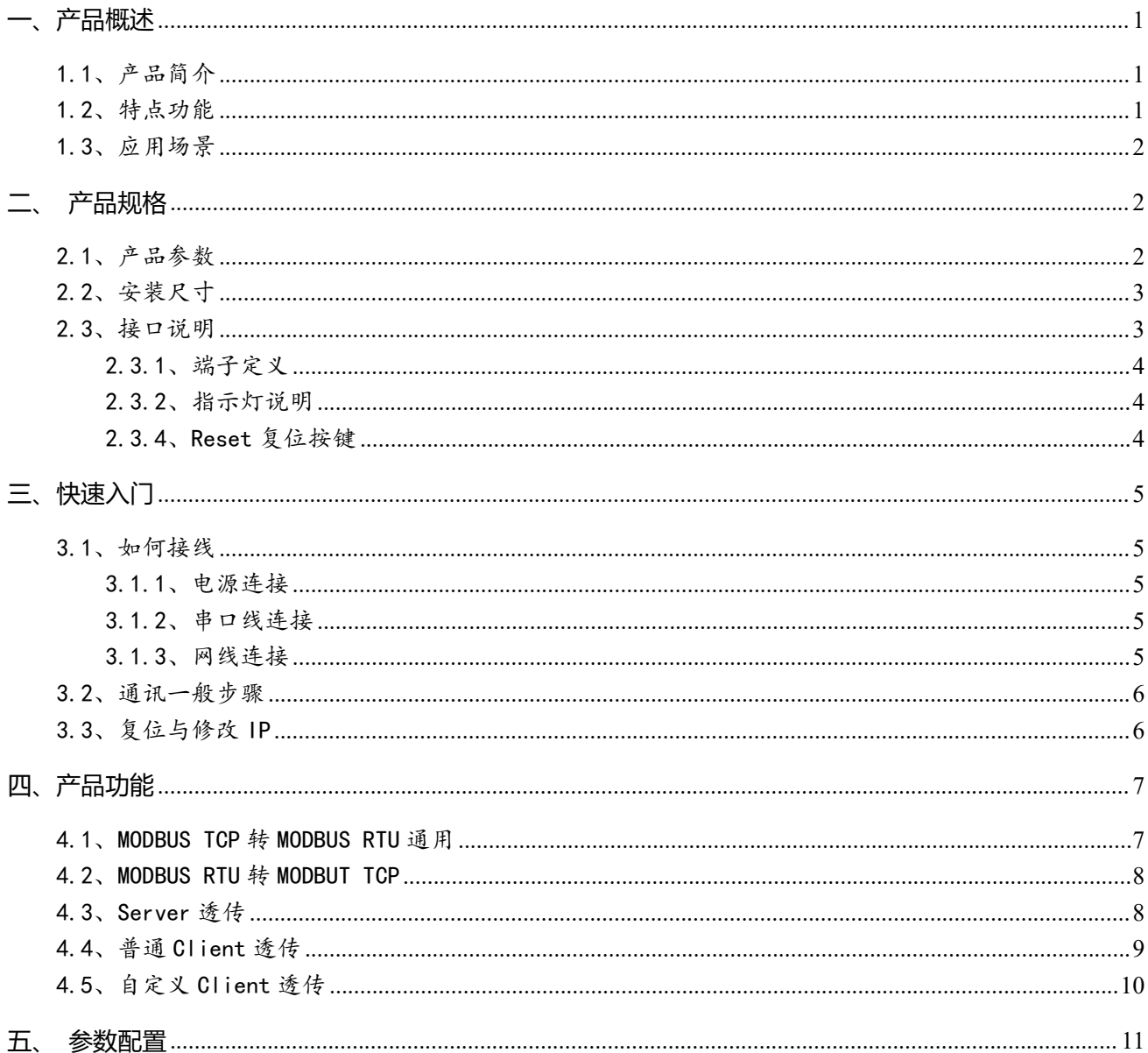

# **AMSAMOTION®**<br>艾莫迅 迅<sub>东莞市艾莫迅自动化科技有限公司</sub>

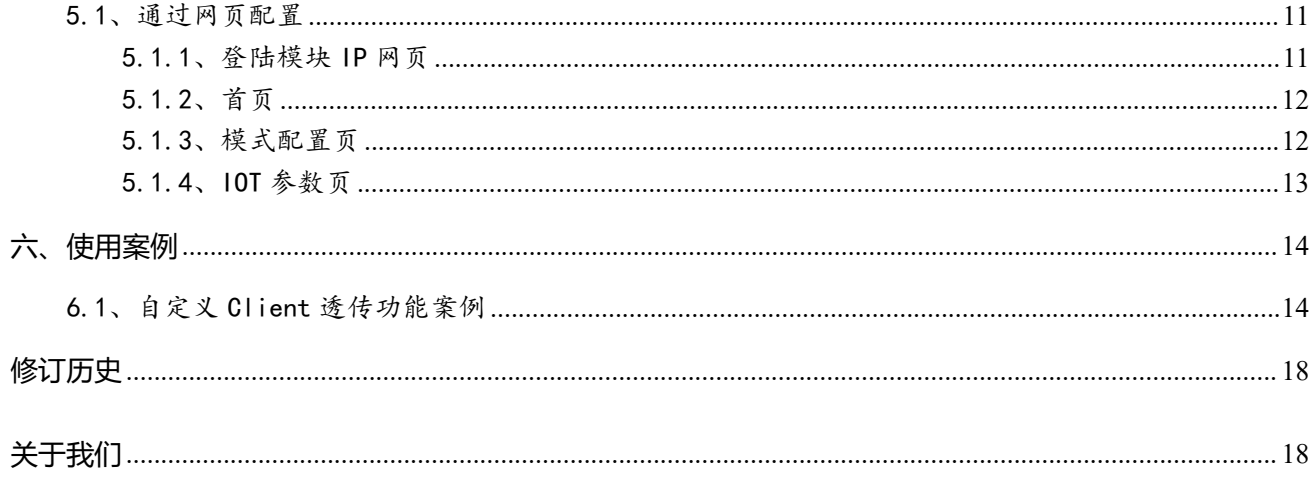

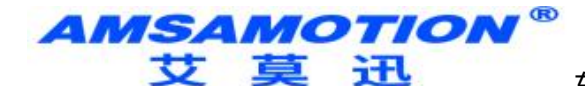

# <span id="page-3-0"></span>**一、产品概述**

# <span id="page-3-1"></span>1.1、产品简介

RS232-ETH 模块是一款多功能复合型串口服务器,它不仅拥有常规串口服务器功能,即可把标准 RS232 串口信号转换成 TCP/IP 信号, 实现 RS232 串口与 TCP/IP 网络接口之间的双向数据透明传输。同 时,它具备Modbus网关功能,实现 ModbusTCP与ModbusRTU协议之间的转换,使串口设备具备TCP/IP 网络接口功能,连接以太网进行数据通信,极大减少串口设备的布线工程,易于维护,以及扩展通信模式 与距离。

# <span id="page-3-2"></span>1.2、特点功能

- 支持 MODBUS TCP 转 MODBUS RTU, 实现以太网型 MODBUS TCP 客户端设备与串口型 MODBUS RTU 从站设备的通讯
- 支持 MODBUS RTU 转 MODBUS TCP,实现将串口型 MODBUS RTU 主站设备与以太网型 MODBUS TCP 服务器设备的通讯
- 支持 TCP 服务器、TCP 客户端最多可支持 5 种工作模式,适用广泛可满足各种场合的通讯转换要求
- 支持 1200~115200 波特率,支持数据位、校验位、停止位配置
- 最大缓冲均可达 1024Byte
- 配置指示灯,可指示连接断开,连接建立,数据传输相关状态
- RJ45 型网口,10/100Mbps 以太网通讯
- 支持网页修改参数,方便快捷

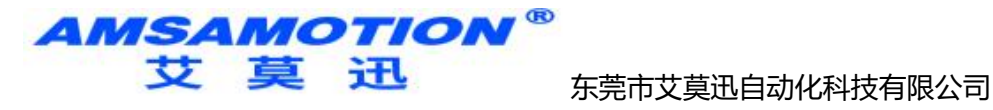

# <span id="page-4-0"></span>1.3、应用场景

RS232-ETH 模块可广泛应于:工业自动化、PLC 控制、楼宇自控、 POS 系统、电力监控、门禁医疗、 考勤系统、自助银行系统、电信机房监控、信息家电、LED 信息显示设备、测量仪表及环境动力监控系统 等含 RS232 串口的设备或系统。

# <span id="page-4-1"></span>**二、产品规格**

# <span id="page-4-2"></span>2.1、产品参数

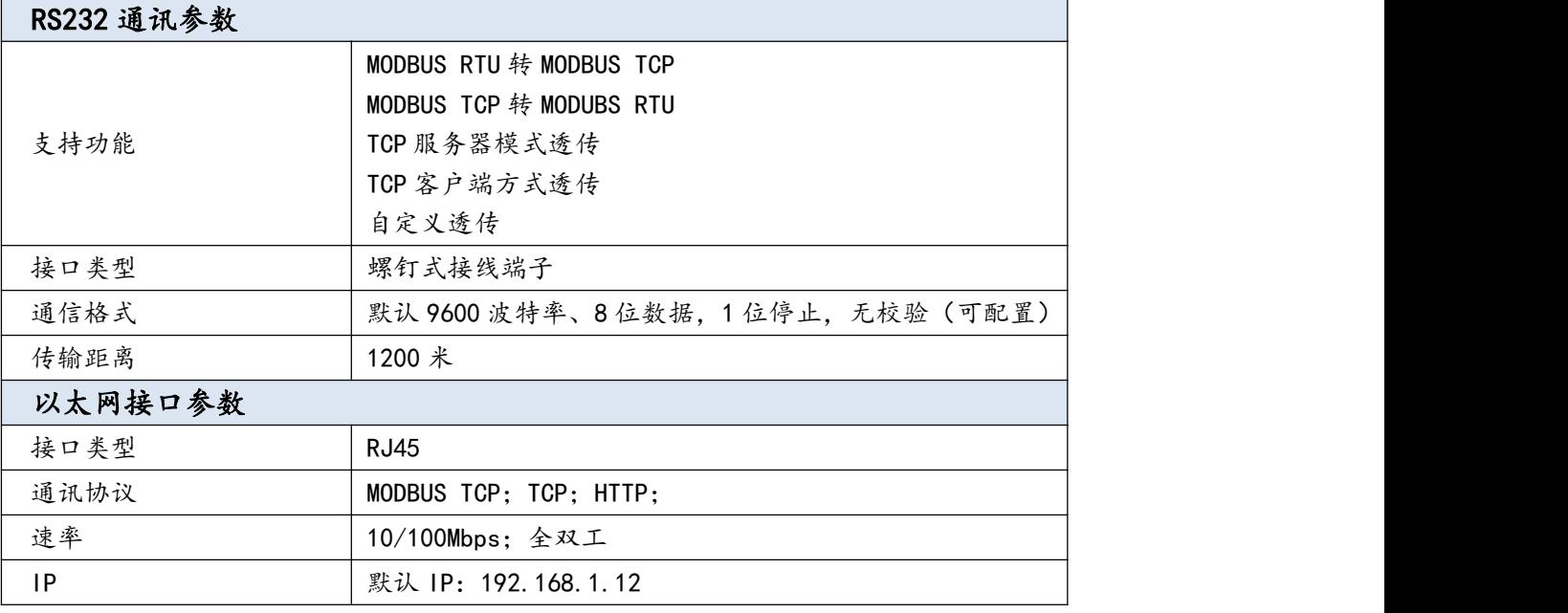

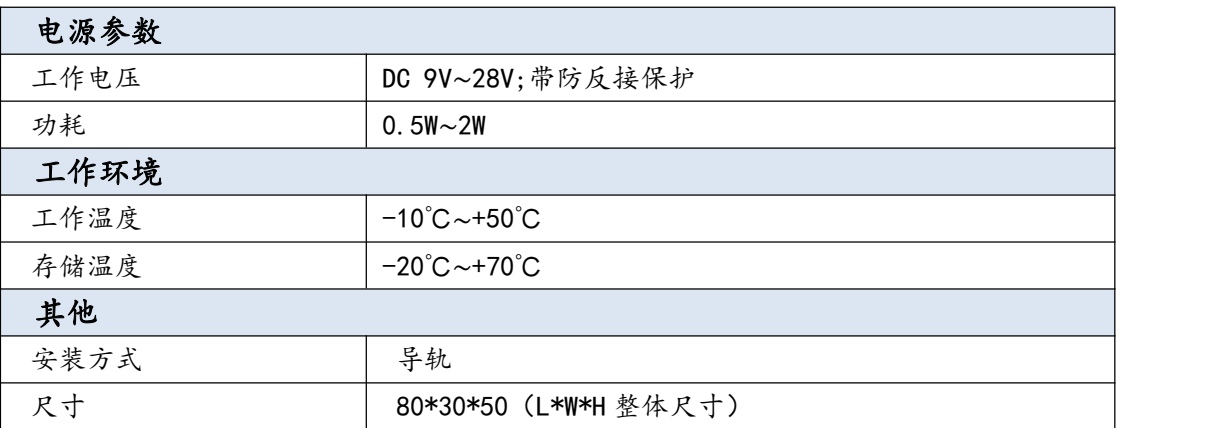

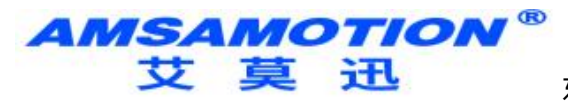

# <span id="page-5-0"></span>2.2、安装尺寸

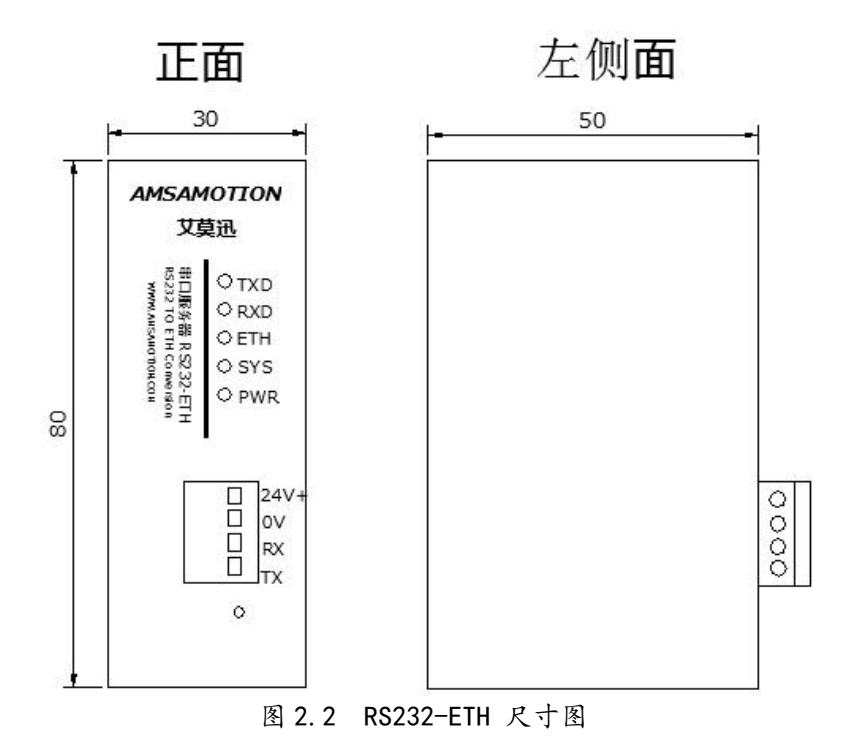

<span id="page-5-1"></span>2.3、接口说明

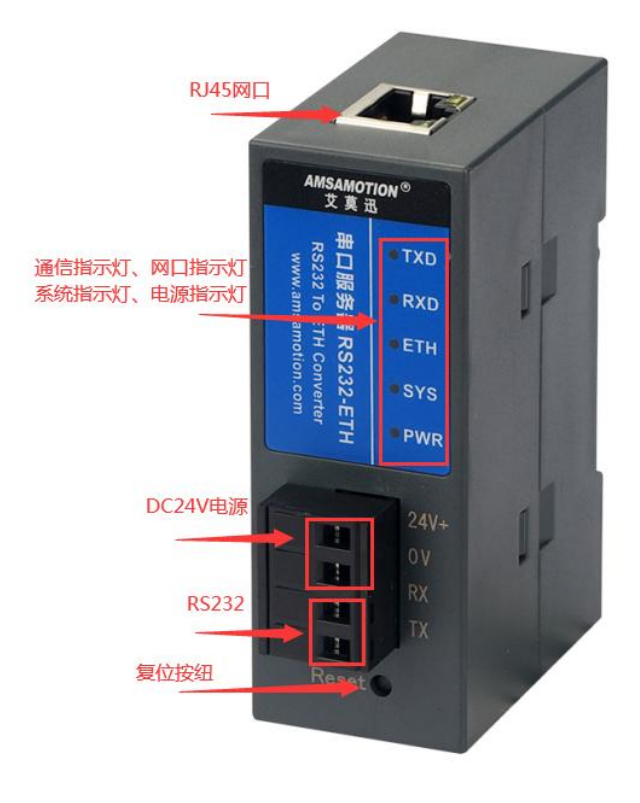

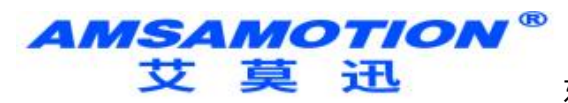

<span id="page-6-0"></span>2.3.1、端子定义

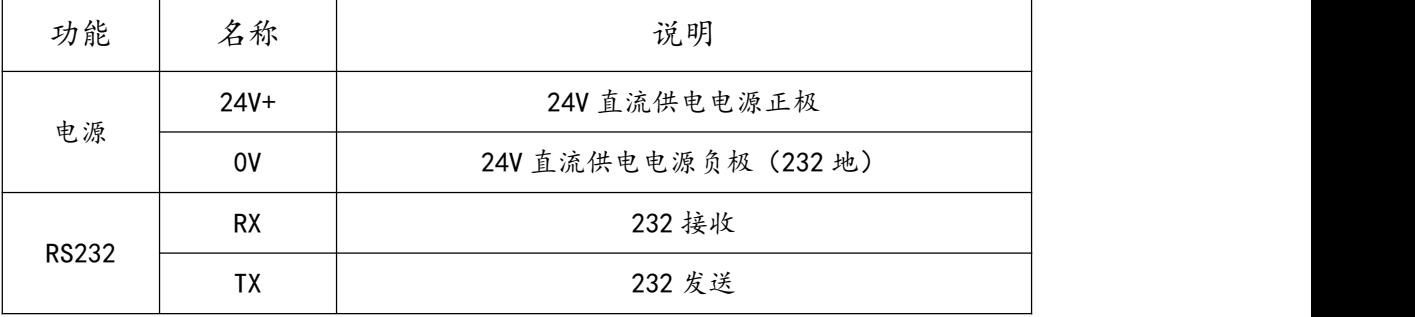

### <span id="page-6-1"></span>2.3.2、指示灯说明

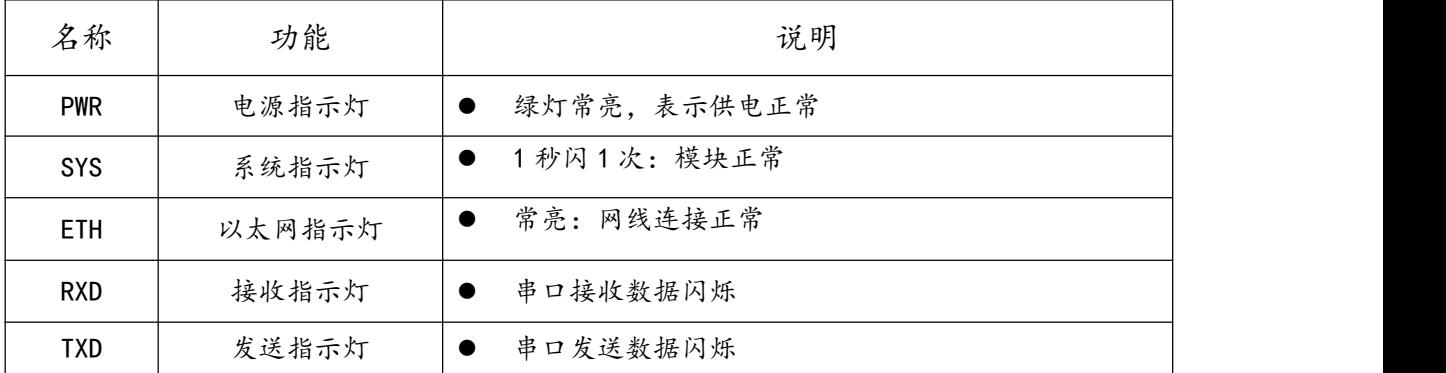

# <span id="page-6-2"></span>2.3.4、Reset 复位按键

模块正常上电后的 30 秒内, 长按 Reset 复位按钮, SYS 指示灯闪烁 6 次变常亮后, 将断电重启模块。

模块参数即恢复到默认状态,默认参数如下:

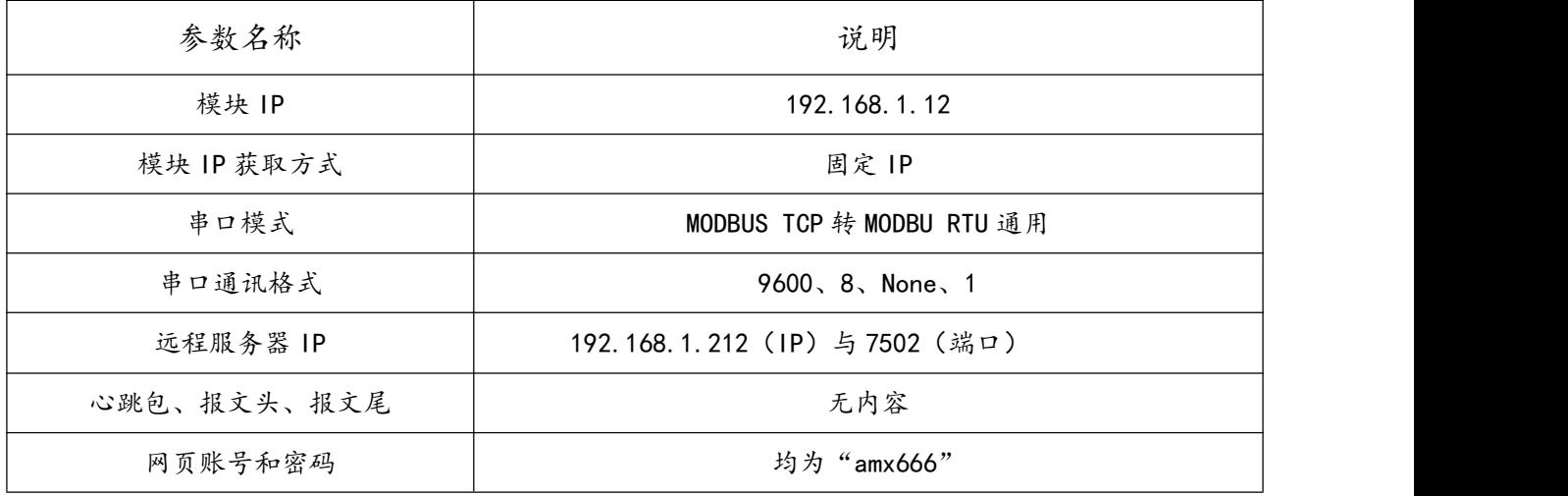

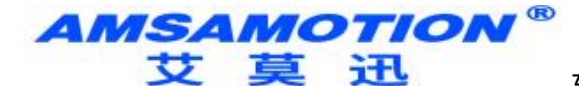

- <span id="page-7-0"></span>**三、快速入门**
- <span id="page-7-1"></span>3.1、如何接线

<span id="page-7-2"></span>3.1.1、电源连接

模块供电使用螺钉式接线端子,首先选择电源的工作电压和电流符合模块的电气参数的正确的直流电 源,然后将电源正极和负极分别接入模块接线端子的"+"和"-",注意电源的正负不要接反。模块电源 具有防反接功能,防止用户因反接电源正负极导致模块损坏。

#### <span id="page-7-3"></span>3.1.2、串口线连接

模块有 RS232 信号,RS232 采用螺钉式接线端子,根据章节 2.3.1 端子定义说明进行接线,应注意模 块与设备的数据发送与接收引脚应匹配。注意的是 232 的地跟供电的 0V 要并一起。

#### <span id="page-7-4"></span>3.1.3、网线连接

模块网线接口采用 RJ45 母座,用户需用 10/100Mbps 网线连接以太网设备(可通过交换机/路由器)。 现今以太网设备基本支持以太网口自动跳线,可直接使用网线和以太网设备连接。

如果本模块连接的以太网设备不支持极性自动转换功能时候,需要使用交叉的网线,交叉的网线制作 如下:

I.T568A 标准描述的线序从左到右依次为:

1-绿白(绿色的外层上有些白色,与绿色是同一组线) 2-绿色 3-橙白(橙色的外层上有些白色,与橙色是同一组线) 4-蓝色 5-蓝白(蓝色的外层上有些白色,与蓝色是同一组线) 6-橙色 7-棕白(棕色的外层上有些白色,与棕色是同一组线) 8-棕色

II.T568B 标准描述的线序从左到右依次为:

1-橙白(橙色的外层上有些白色,与橙色是同一组线) 2-橙色

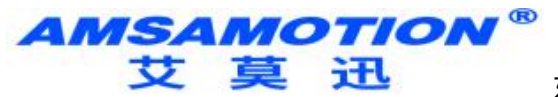

3-绿白(绿色的外层上有些白色,与绿色是同一组线) 4-蓝色 5-蓝白(蓝色的外层上有些白色,与蓝色是同一组线) 6-绿色 7-棕白(棕色的外层上有些白色,与棕色是同一组线) 8-棕色

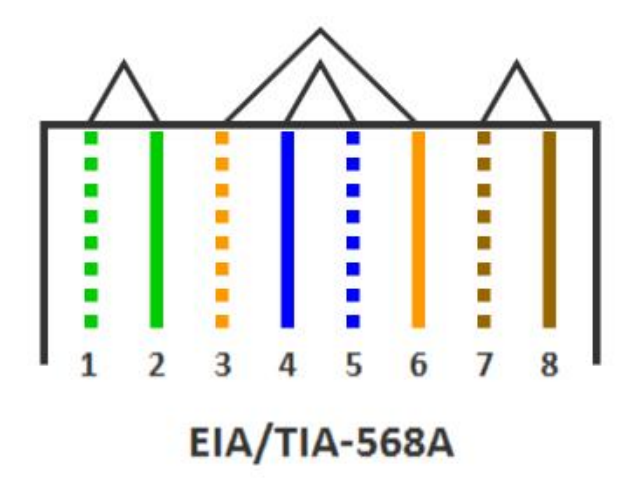

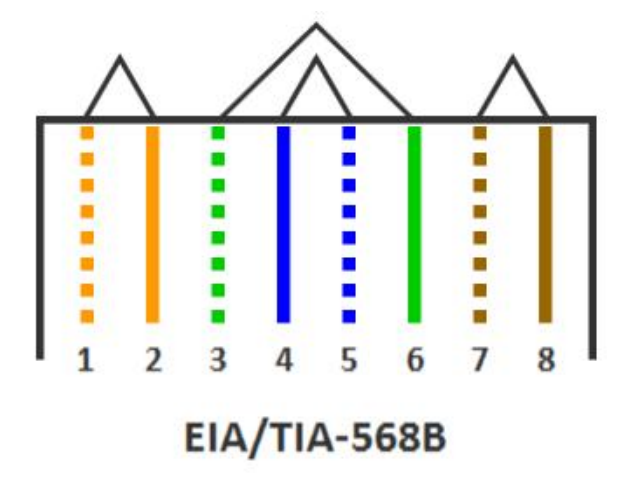

# <span id="page-8-0"></span>3.2、通讯一般步骤

①根据使用的通讯串口功能,通过网页设置串口模式,如 MODBUS TCP 转 RTU 通用;

②通过网页将模块串口参数设置与通讯设备的串口参数一致,如 9600、8、NONE、1;

③如果是模块作为服务器, TCP 客户端连接模块 IP 端口时, 注意与对应串口的端口号匹配, 如使用 MODBUS TCP 转 RTU 通用时, 端口是 503;

④如果是模块作为客户端, 通过网页将模块远程服务器 IP、端口 2 个参数, 设置与模块网口连接服务 器一致,如 AIOT 透传功能时,远程服务器 IP 与端口设置为艾莫迅服务器的 IP (39.108.191.197) 与端口 (6666)。

# <span id="page-8-1"></span>3.3、复位与修改 IP

参考章节 2.3.4 与章节五。

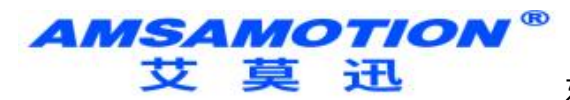

<span id="page-9-0"></span>**四、产品功能**

# <span id="page-9-1"></span>4.1、MODBUS TCP 转 MODBUS RTU 通用

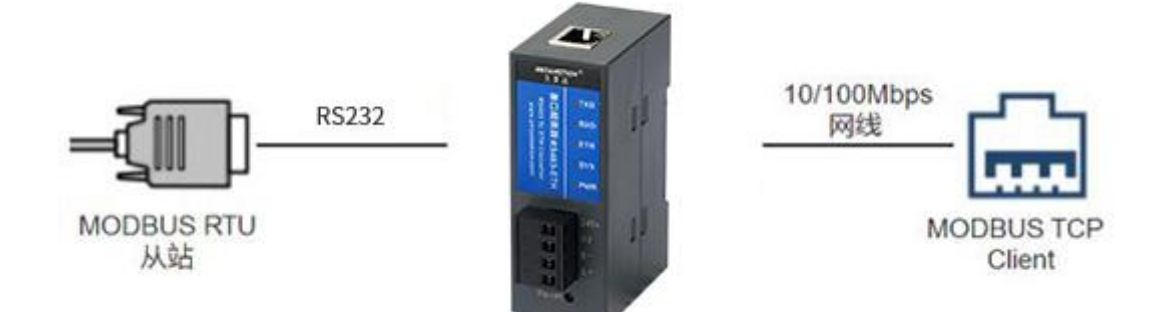

# 功能简介

模块直接将来自网口连接的 MODBUS TCP Client 的请求转换为 MODBUS RTU 请求,并通过对应的 串口发送给 MODBUS RTU 从站,然后将对应从站回应数据转换为 MODBUS TCP 报文, 发送给 MODBUS TCP Client。

# 适用场景

应用于 MODBUS TCP 客户端网口设备与 MODBUS RTU 从站串口设备通讯的场合。

# 参数说明

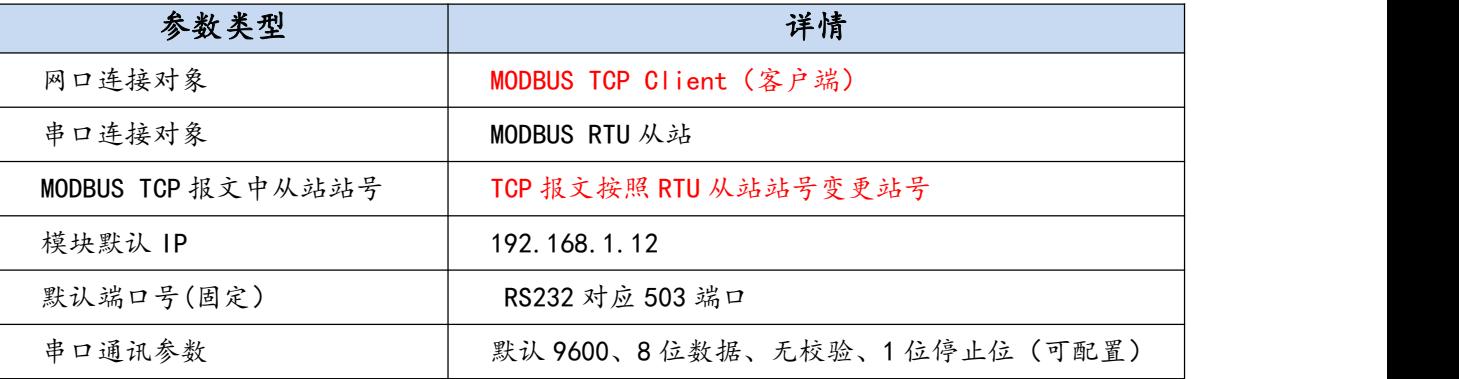

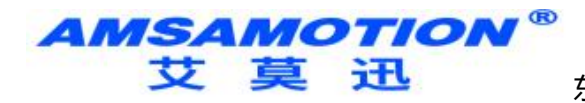

# <span id="page-10-0"></span>4.2、MODBUS RTU 转 MODBUT TCP

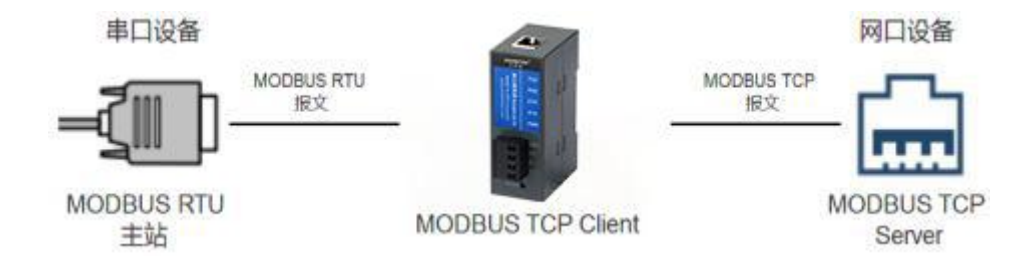

功能简介

模块自动连接指定 IP 与端口的 MODBUS TCP 服务器,并将来自串口的 MODBUS RTU 主站的报文转 换为 MODBUS TCP 报文发送到 MODBUS TCP 服务器;以及 MODBUS TCP 服务器的应答数据转换为 MODBUS RTU 报文再发送到串口。

#### > 参数说明

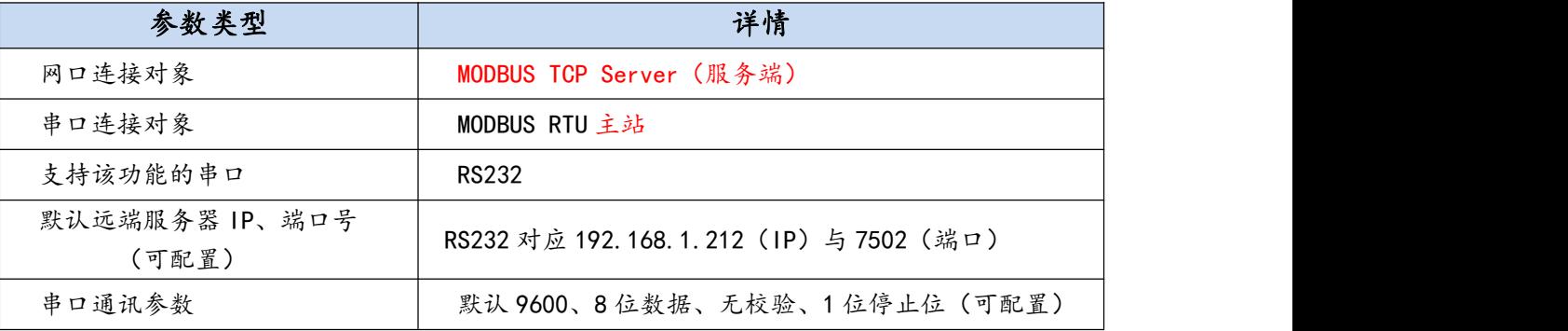

# > 话用场景

MODBUS RTU 主站串口设备,需要与 MODBUS TCP 服务端网口设备通讯的场合。

# <span id="page-10-1"></span>4.3、Server 透传

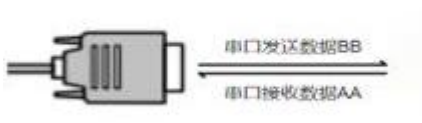

串口设备

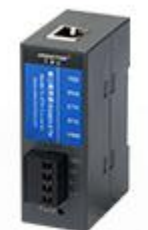

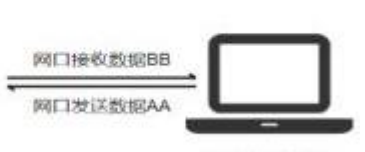

**TCP Server** 

**TCP Client** 

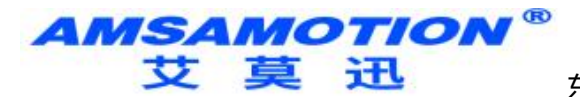

功能简介

模块作为 TCP 服务端, 直接将串口的数据转为网口传输, 或将网口的数据转为串口传输。

# > 适用场景

串口设备需要与作为 TCP Client 的网口设备数据透传的场合。

# > 参数说明

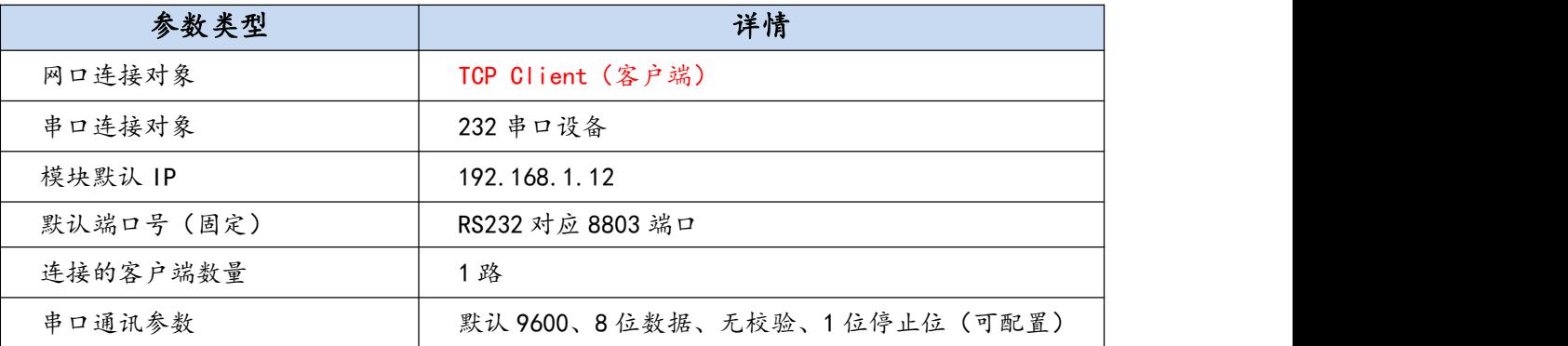

# <span id="page-11-0"></span>4.4、普通 Client 透传

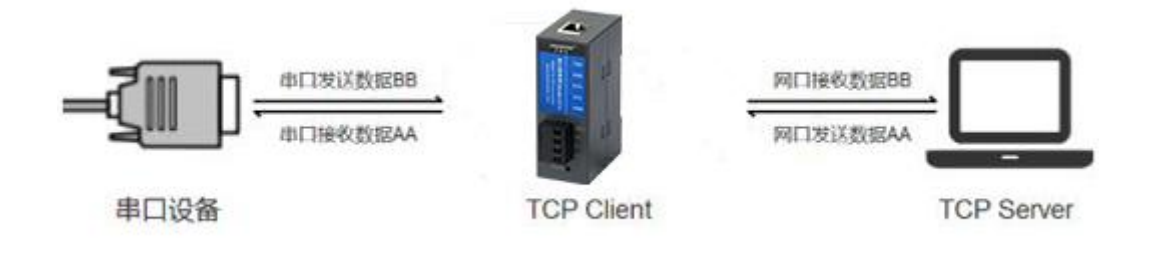

# 功能简介

模块作为 TCP 客户端, 主动连接指定 IP 和端口的 TCP 服务器, 直接将串口的数据转为网口传输, 或

将网口的数据转为串口传输。

# 适用场景

串口设备需要与作为 TCP Server 的网口设备数据透传的场合。

> 参数说明

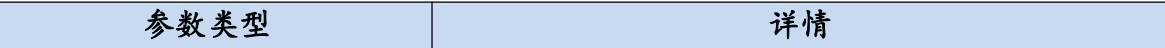

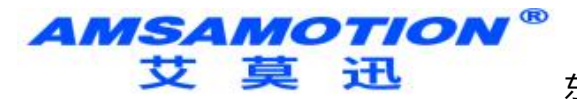

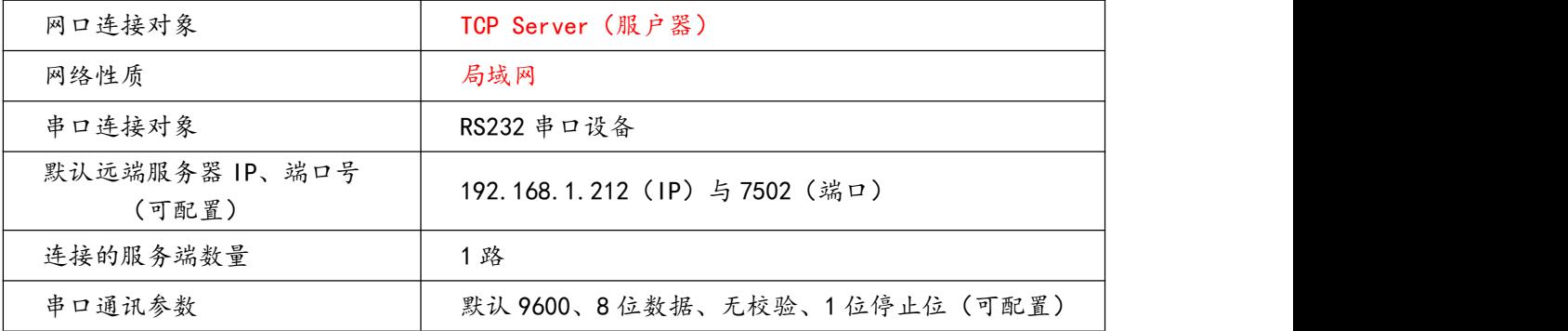

# <span id="page-12-0"></span>4.5、自定义 Client 透传

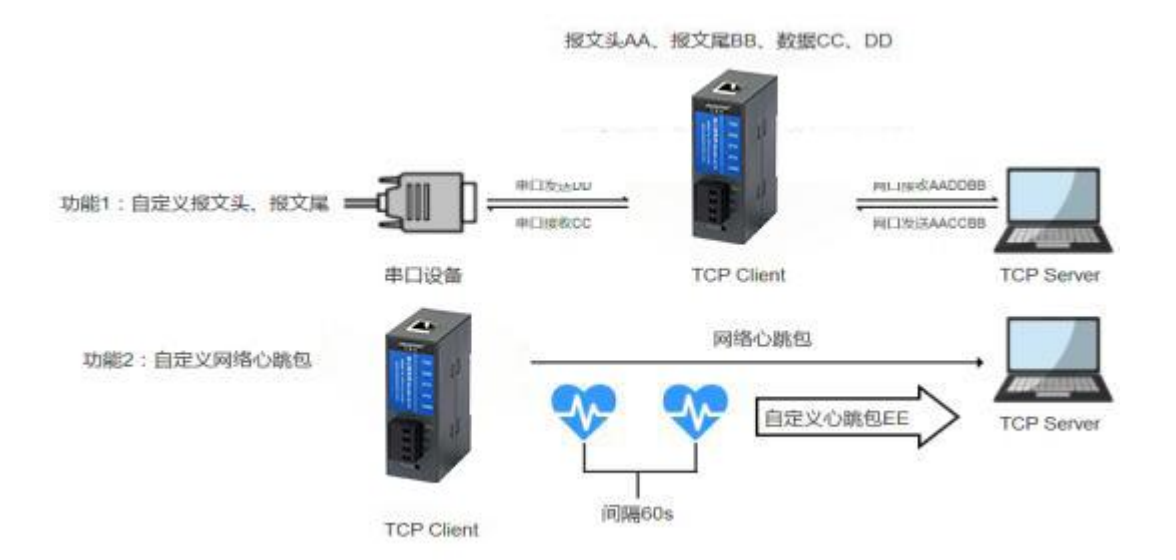

# 功能简介

模块作为 TCP 客户端, 主动连接 TCP 服务器, 除了拥有"透传"功能, 用户可自定义通讯报文的报文 头与报文尾,同时可自定义发送给服务器网络心跳包,使服务器可检测与客户端连接是否正常。

# > 话用场景

串口与网口设备数据透传的同时,需要报头文(尾)让服务器识别数据来源,或者通过心跳包机制检 测服务器与客户端网络通讯连接的场合。

# 参数说明

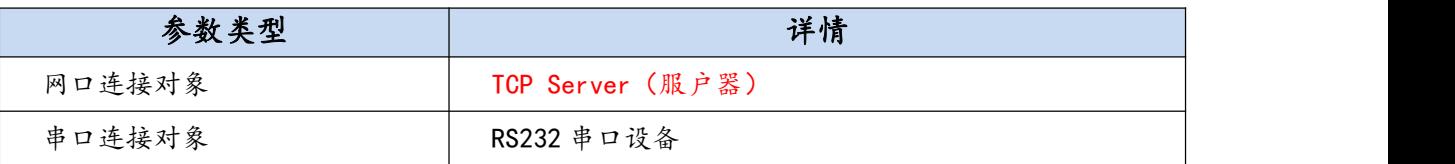

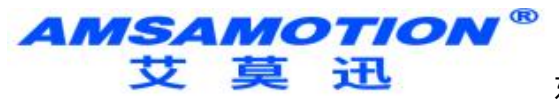

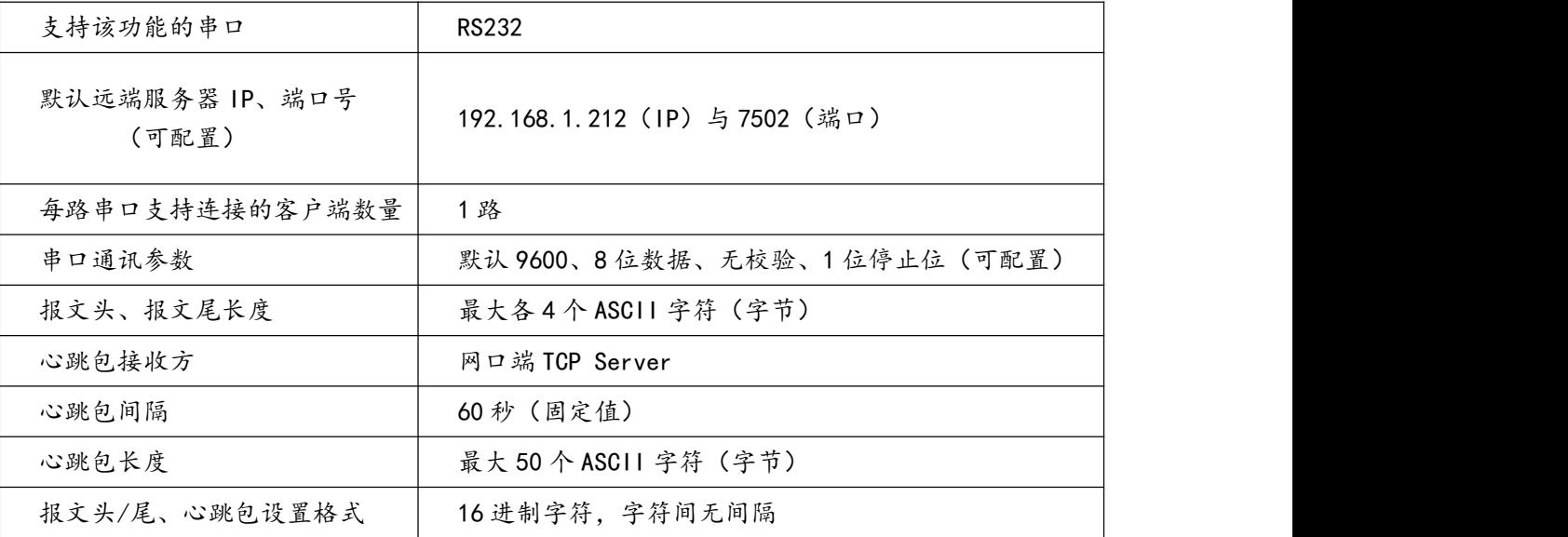

# <span id="page-13-0"></span>**五、参数配置**

# <span id="page-13-1"></span>5.1、通过网页配置

# <span id="page-13-2"></span>5.1.1、登陆模块 IP 网页

电脑能 PING 通模块 IP 后,打开浏览器,在网址输入栏中输入模块的 IP 地址,然后按下键盘上的 Enter 回车键, 即可进入本模块的网页(如下图所示), 然后输入网页的账号密码进行登录。

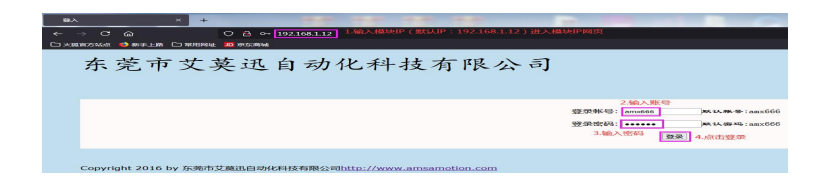

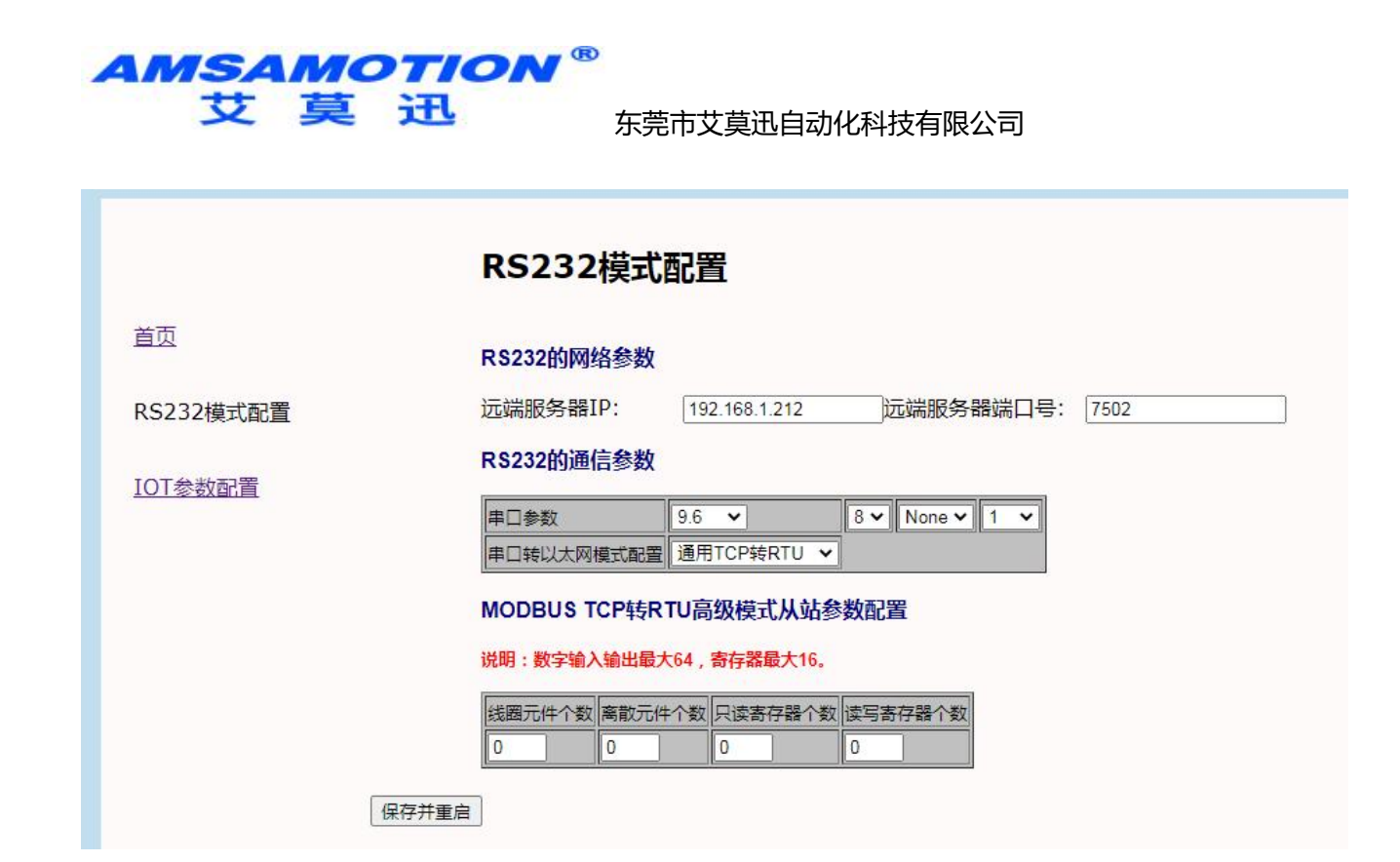

点击每个网页的"保存并重启"按钮,提示"参数修改成功!" (点击"确定"可返回设置页面,继 续设置其他参数)后, 模块断电重启即生效新参数。

#### <span id="page-14-0"></span>5.1.2、首页

首页中包括模块的 IP 设置 (固定 IP), 以及网页用户名和密码的修改 (长度 6-8 位, 支持数字、字母、 特殊字符组合,区分大小写),设置好相关内容后,点击当前网页的"保存并重启"按钮,然后模块断电 重启生效。

#### <span id="page-14-1"></span>5.1.3、模式配置页

- ◇ 串口参数:由左到右 4 个参数分别为波特率、数据位、校验位、停止位, 其实 7 位数据位只在"透传 功能"中有效;
- 串口模式配置:每个串口使用对应的产品功能时,选择对应的下拉选项;
- 远程服务器 IP 与端口:当使用 MODBUS RTU 转 TCP、普通 Client 透传、自定义 Client 透传这 3 种 功能其中一个时,需要将模块网口连接的 TCP 服务器 IP 与端口号填至此处;
- 保存并重启:点击保存并重启按钮,将"当前"网页上参数设置到模块,模块断电重启后生效

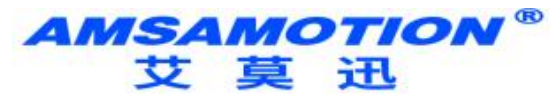

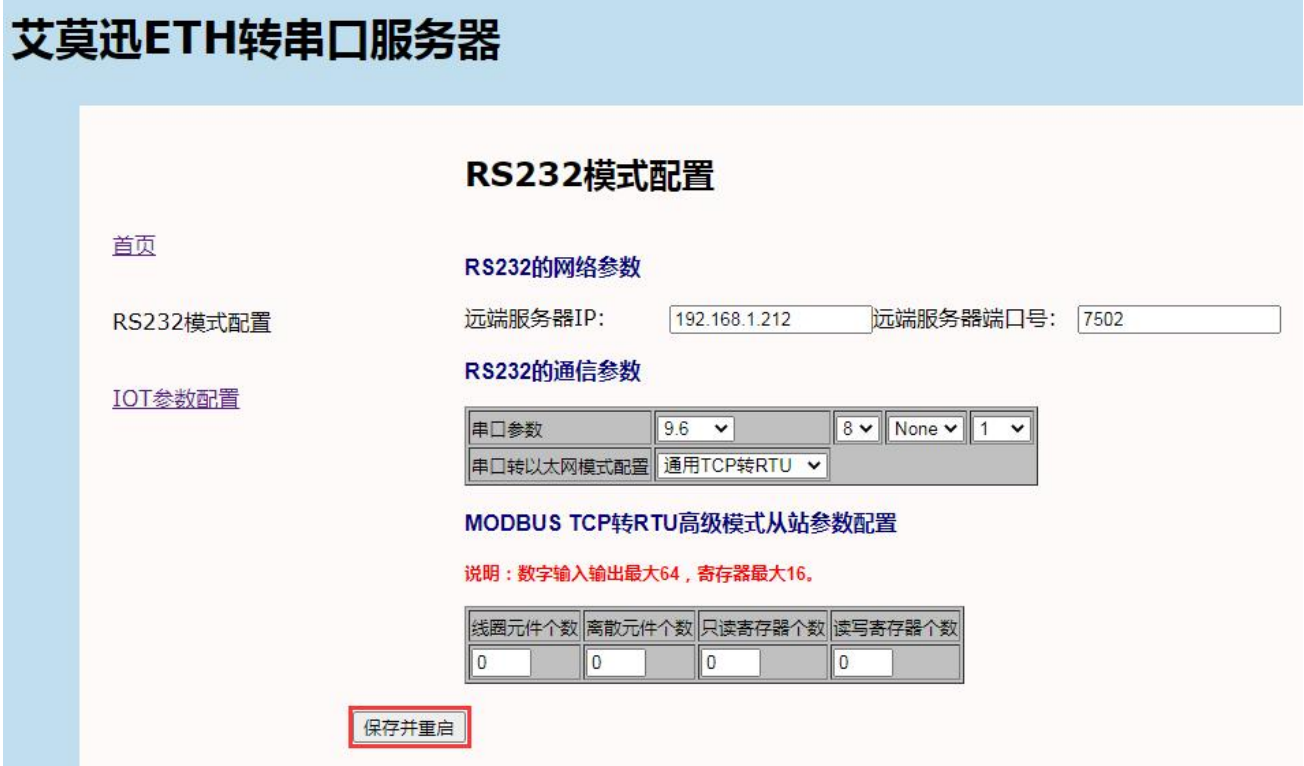

#### <span id="page-15-0"></span>5.1.4、IOT 参数页

该网页主要用于设置模块"自定义 Client 透传"功能相关参数。

- IP 获取方式:设置固定 IP
- 设置心跳报文:当其中一个串口模式配置为"自定义 Client"透传时,用户可自定义一条长度为 50 个 字符的网络心跳包,以 16 进制字符设置,设置字符间无空格;
- ◇ 设置报文头 (尾): 当其中一个串口模式配置为"自定义 Client"透传时, 用户可自定义长度为 4 个 字符的报文头报文尾,以 16 进制字符设置,设置字符间无空格;
- 保存并重启:点击保存并重启按钮,将"当前"网页上参数设置到模块,模块断电重启后生效。

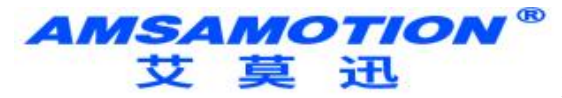

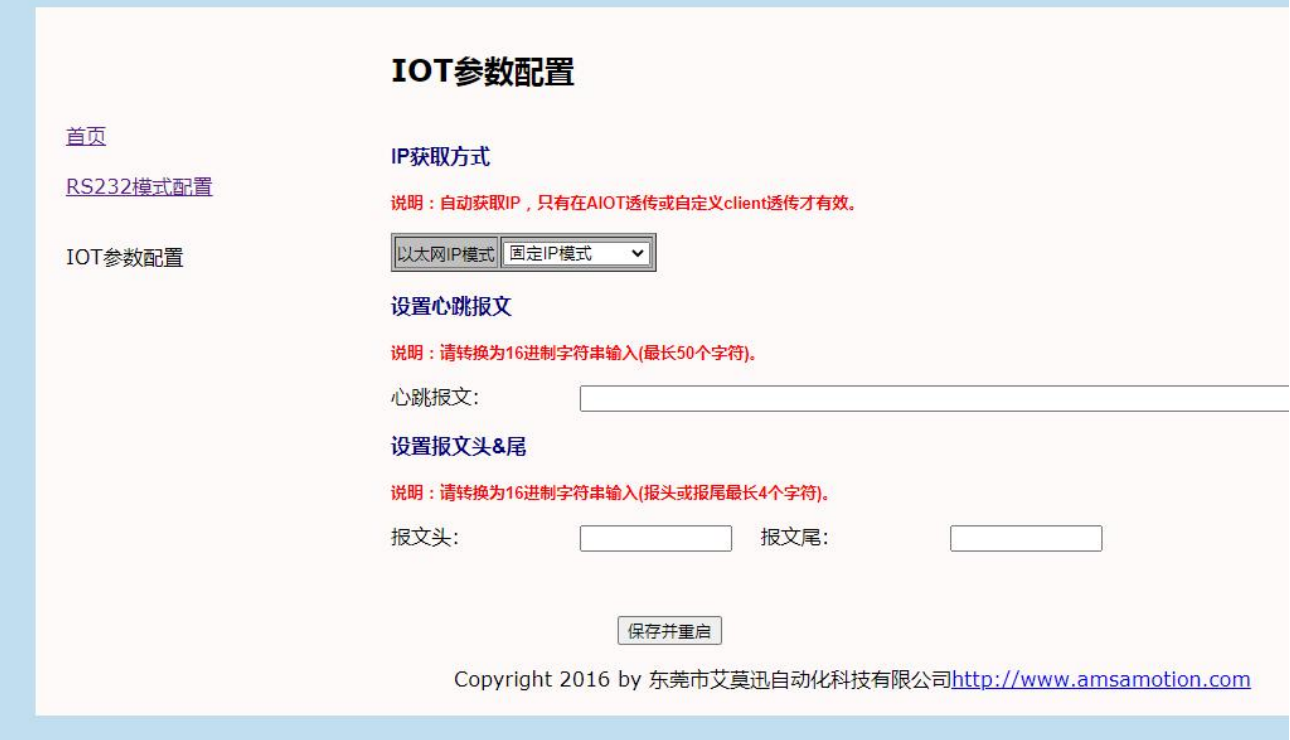

# <span id="page-16-0"></span>**六、使用案例**

# <span id="page-16-1"></span>6.1、自定义 Client 透传功能案例

例如此时需要模块 RS485 串口实现自定义 Client 透传,需求为:

①要发送的心跳包字符为"www.amsamotion.com", 则需要在模块设置的对应的 16 进制心跳包字

符串为 "7777772E616D73616D6F74696F6E2E636F6D";

②要发送报文头/尾字符均为"####",则需要在模块设置的对应的报文头、报文尾 16 进制字符串为

"23232323"

#### 参数配置

主要配置的参数是将 RS485 串口模式设置为自定义 Client 透传, 模块串口参数设置与串口设备一致, 以及设置模块网口连接的服务器 IP、端口号(案例以电脑上的网络调试助手展示,因此使用电脑的 IP 端口 号), 模块 IP 获取方式自由选择, 案例保持固定 IP。按照案例的情况, 网页具体设置可参考下列图片。

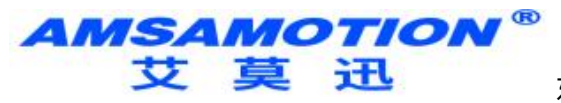

1)通过网页配置:

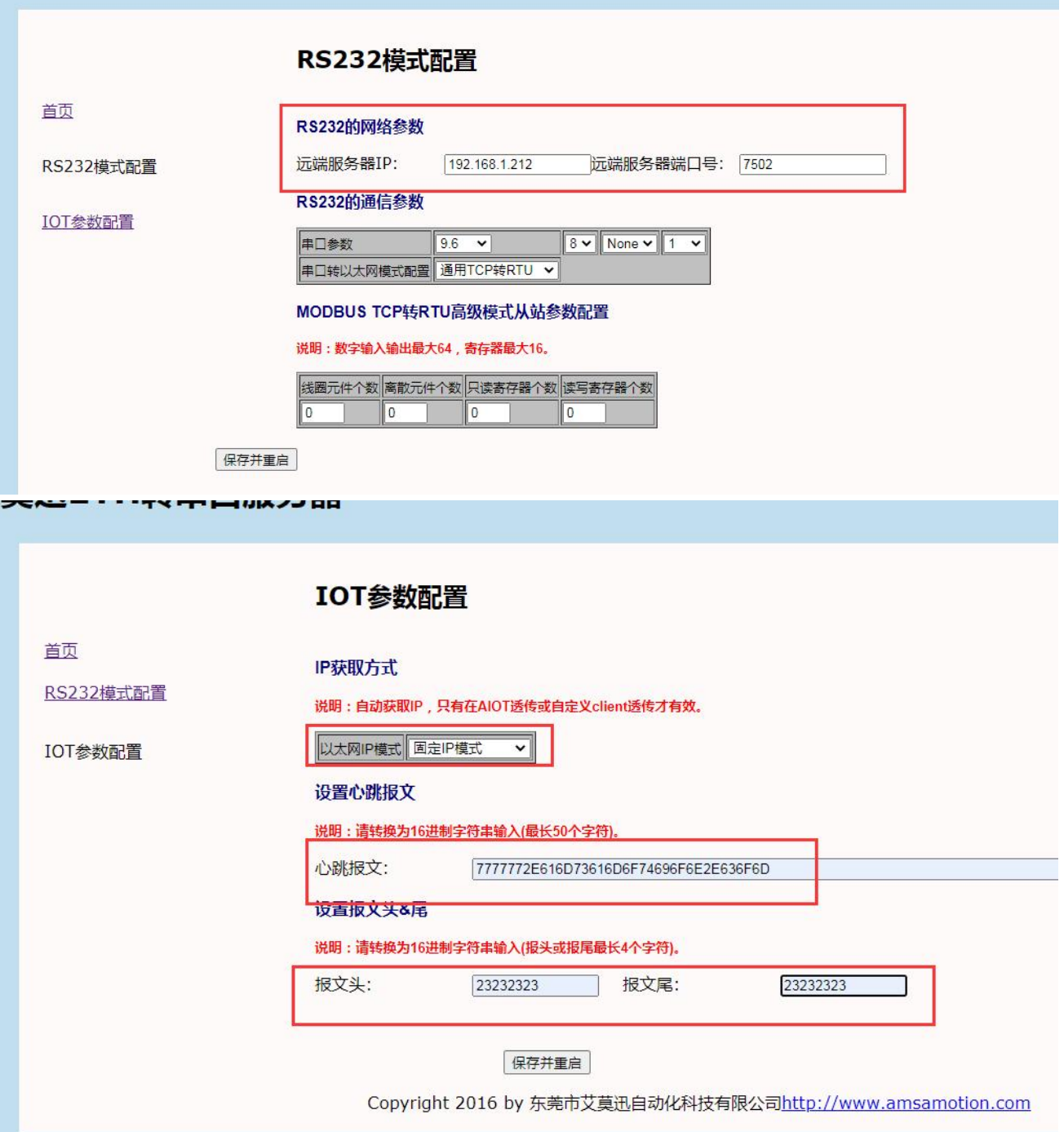

# 通讯展示

以电脑上的网络调试助手作为服务器, 模块 RS485 串口通过 USB 转 485 串口线 (COM3) 与电脑串 口调试助手连接。

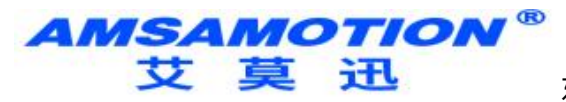

## 1)心跳包

如下图,服务器与作为 TCP 客户端的模块连接后,立即接收第一条心跳包,之后每隔 60 秒接收一次 心跳包。

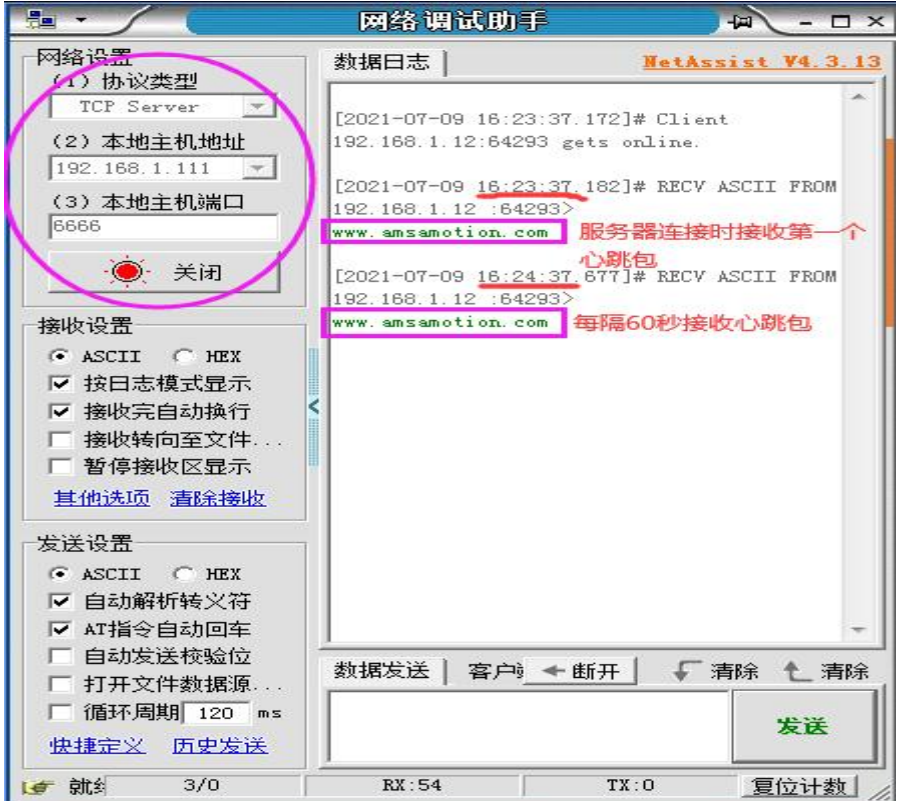

2)报文头/尾

如下图,服务器发送给模块的数据前,需要加上设置的报文头、报文尾,模块方可接收,串口端的发 送给模块的数据,模块会加上设置的报头文、报文尾后发送给服务器。

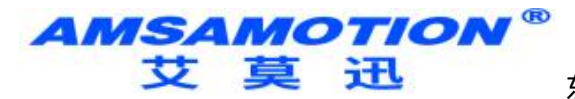

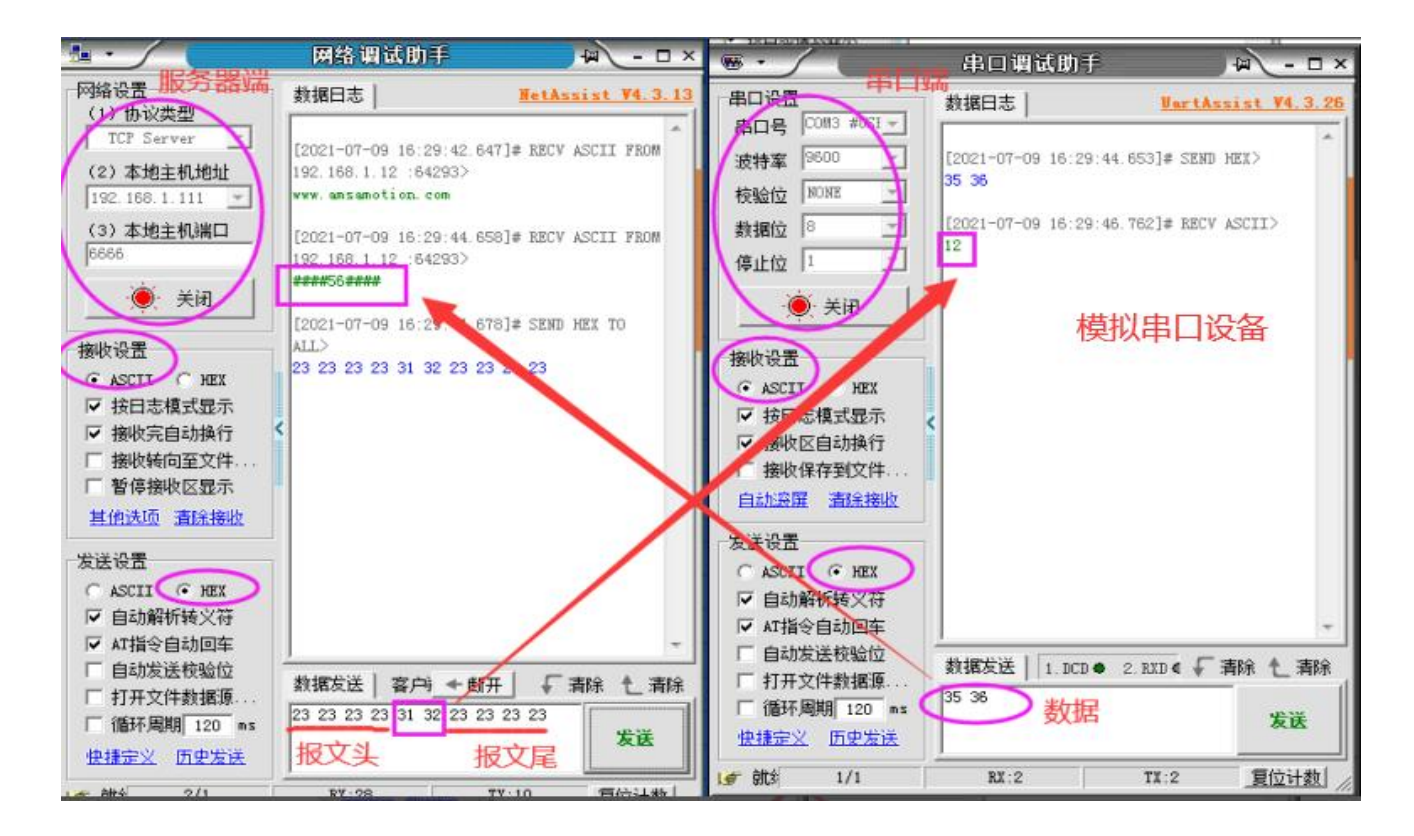

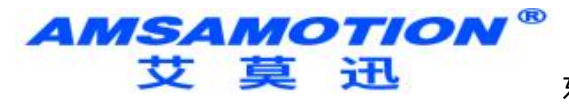

# <span id="page-20-0"></span>**修订历史**

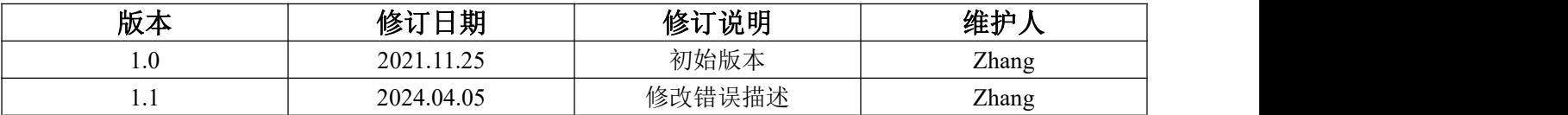

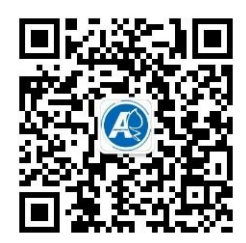

<span id="page-20-1"></span>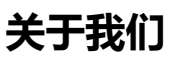

官方网站: <http://amsamotion.com> 邮箱: amx@amsamotion.com 技术热线:4001-522-518 拨 1 销售热线:4001-522-518 拨 2 公司地址:广东省东莞市南城区袁屋边艺展路 9 号兆炫制造园 B 栋 1 楼